# **Découverte de GeoGebra**

## **6ème**

### **Exercice 0 :**

## **Lancement de GeoGebra/icônes cachées**

#### **A) Manipulations à faire avant de pouvoir utiliser GeoGebra** :

- Ouvrir sa session (prénom.nom et sa date de naissance)
- Démarrer Internet avec le navigateur « Mozilla Firefox »
- Faire une recherche « Google » afin de trouver le site « GeoGebra »
- Une fois la fenêtre du site GeoGebra ouverte, faire un double clic sur l'image : Ceci a pour effet de démarrer le logiciel GéoGebra.
- Une fois le logiciel GeoGebra lancé, faire encore un double clic sur un endroit vierge afin de démarrer GeoGebra dans une fenêtre à part sans barre de navigation Internet.

#### **B) Une fois que GeoGebra est lancé, il faut faire quelques changements avant de pouvoir commencer :**

- Dans le menu « affichage », cliquer sur « axes » pour les supprimer.
- Dans le menu « options », cliquer sur « style de points », cliquer sur la croix.
- Dans le menu « options », cliquer sur « étiquetage », cliquer sur « seulement les nouveaux points ».

#### **C) Remarque importante :**

La plupart des icônes de GeoGebra sont « cachées ». Pour retrouver ces icônes, il faut cliquer sur les petites flèches. On s'aperçoit alors que plusieurs icônes apparaissent.

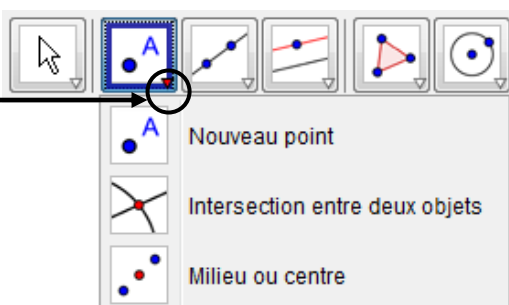

## **Exercice 1: Construction d'un triangle, de son symétrique, conservation des longueurs**

- **1)** Placer 2 points A,B et C. Si nécessaire, renommer les points (clic droit).
- **2)** Construire le triangle ABC en utilisant l'outil « polygone ». Colorier ce triangle. ( clic droit sur le « centre du triangle » > propriété > onglet couleur).
- **3)** Tracer une droite d. Si nécessaire, renommer cette droite point (clic droit).
- **4)** Mesurer les longueurs des segments [AB] ,[AC] et [BC].
- **5)** Construire les points A', B', C' symétriques respectifs des points A, B, C par rapport A la droite d. Si nécessaire, renommer les points (clic droit).
- **6)** Construire le triangle A'B'C' en utilisant l'outil « polygone ». Colorier ce triangle.

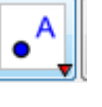

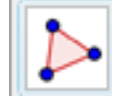

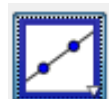

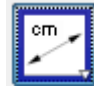

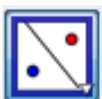

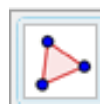

( clic droit sur le « centre du triangle » > propriété > onglet couleur).

- **7)** Mesurer les longueurs des segments [A'B'] ,[A'C'] et [B'C'].
- **8)** Cliquer sur l'icône «flèche ». En déplacant les points, la figure s'anime. En déplacant les points A,B,C, vérifier que le symétrique d'un segment est un segment de même longueur.

# **Exercice 2: Construction d'un quadrilatère, de son symétrique et vérification de la conservation des angles et des aires**

- **1)** Créer un nouveau fichier (fichier > nouveau)
- **2)** Placer 4 points A, B, C et D.
- **3)** Construire le quadrilatre ABCD en utilisant l'outil « polygone ». Colorier ce quadrilatère.
- **9)** Tracer une droite d. Si nécessaire, renommer cette droite point (clic droit).
- **4)** Mesurer les angles  $\widehat{ABC}$ ,  $\widehat{BCD}$ ,  $\widehat{CDA}$  et  $\widehat{DAB}$ . L'angle mesuré dépend de l'ordre dans lequel on clique sur les 3 points. (Si besoin annuler et recommencer en cliquant sur les points dans un ordre différent.)
- **5)** Construire les points A', B', C',D' symétriques respectifs des points A,B,C,D par rapport a la droite d.
- **6)** Construire le quadrilatère A'B'C'D' en utilisant l'outil « polygone ». Colorier ce triangle.
- **7)** Mesurer les angles  $\widehat{A'B'C'}$ ,  $\widehat{B'C'D'}$ ,  $\widehat{C'D'A'}$  et  $\widehat{D'A'B'}$ . L'angle mesuré dépend de l'ordre dans lequel on clique sur les 3 points. (Si besoin annuler et recommencer en cliquant sur les points dans un ordre différent.)
- **8)** Cliquer sur l'icône «flèche ». En déplacant les points, la figure s'anime. En déplacant les points A,B,C, vérifier que le symétrique d'un segment est un segment de même longueur

## **Exercice 3: Construction d'un cercle et de son symétrique**

**1)** Créer un nouveau fichier (fichier > nouveau)

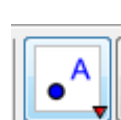

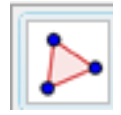

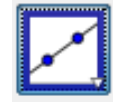

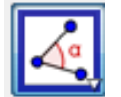

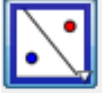

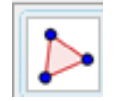

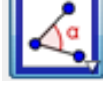

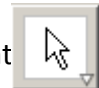

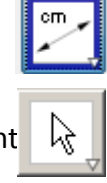

- **2)** Placer 3 points : les nommer O, A et une droite d.
- **3)** Construire le cercle de centre O de rayon [OA].
- **4)** Placer un point M sur ce cercle.
- **5)** Construire les point M' et O', symétriques respectifs des points M et O par rapport a la droite d. Colorier le point M en rouge ( clic droit > propriété > onglet couleur).
- **6)** Nous allons maintenant garder la « trace » de la position du point M' et faire bouger le point M. Pour cela :
	- Effectuer un clic droit sur le point M'. Un menu apparait. Sélectionner «Trace activée ».
	- Cliquer sur l'icône «flèche ». En déplacant le point M, la construction s'effectue.

Fin de l'activité : s'il vous reste du temps, vous pouvez consulter le site *mathenpoche*.

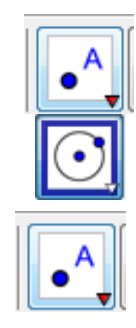